#### แนะน ํ าเคร لە ่<br>องมื لە อท ا ่ใช้ในการเรียน การสอน การสอบ Online

หน ่วยเทคโนโลยีสารสนเทศ

คณะเศรษฐศาสตร ์

## Agenda

- CMU IT Account
- **ITSC Service**
- MS Teams
- First Contact Point (FCP) with MS Teams
- Zoom
- Online Exam

## 1. CMU IT Account

- บัญชีไอทีของมหาวิทยาลัยเชียงใหม่ (CMU Account) ที ่เป็นก ุญแจส ํ าค ัญในการเข้าใช้บริการต่าง ๆ ของ มหาว ิ ทยาล ั ยเช ียงใหม่อาทิเช่น CMU Mail , Wi-Fi (Jumbo Net) , CMU e-Learning (KC-Moodle), CMU MOOC ,CMU VPN, Cloud , Office 365, Software License เป็นต้น
- ชื ่อ\_ นามสก ุ <sup>ล</sup>@cmu.ac.th
- บริหารจัดการ CMU Account ได้ที ่**https://account.cmu.ac.th/**

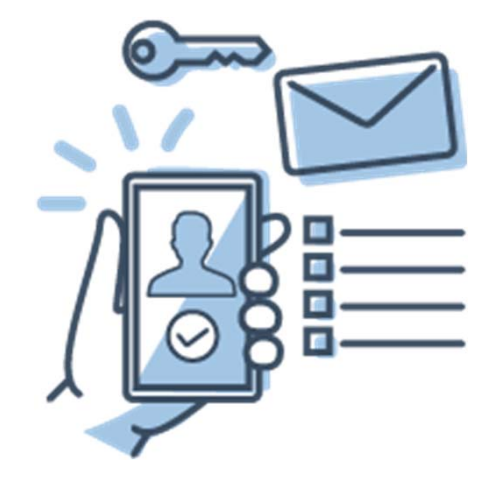

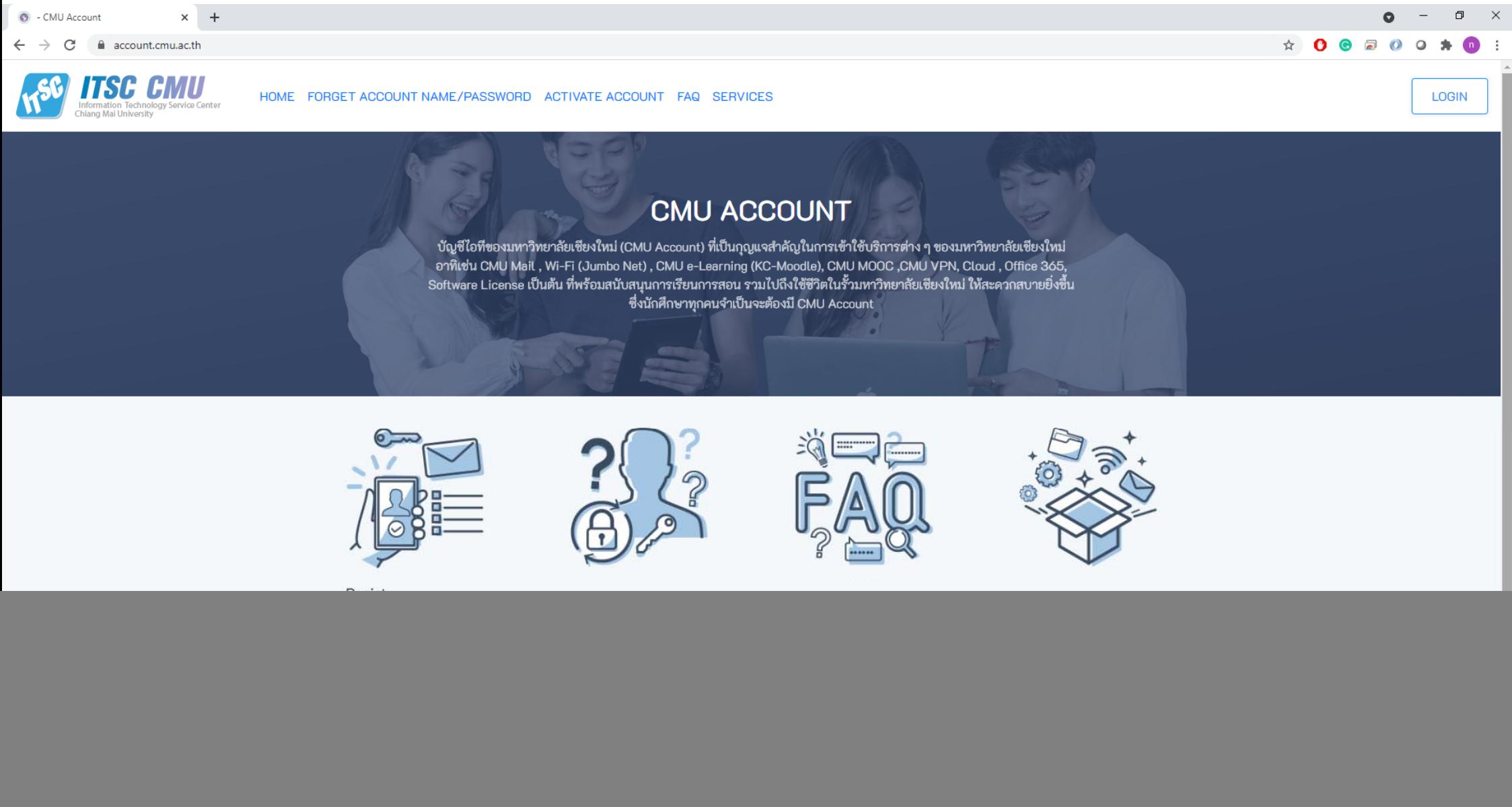

Downloads

 $\bullet$ 

礲

m

P<sup>3</sup> Present ปฐมนิเทศ 64...

Copy right © All Rights Reserved by Chinag Mai University.

黒

 $\bullet$ 

 $\bullet$  - CMU Account - G...

 $O$   $\equiv$ 

**I** 

 $\Box$   $\Box$  Type here to search

 $\sim$  (  $\approx$  ENG  $\frac{13:22}{08/06/2021}$ 

## 2. ITSC Service

![](_page_4_Figure_1.jpeg)

**https://portal.cmu.ac.th**

## CMU G Suite for Education

จะมีการสร้างบัญชีผู้ใช้ขึ้นมาให้ใหม่โดยอัตโนมัติ โดยใช้ชื่ออีเมล์เดิมแต่เปลี่ยนข้างท้ายเป็น@elearning.cmu.ac.th

![](_page_5_Figure_2.jpeg)

How to add e-learning account to Android.

**https://signup-elearning.cmu.ac.th/**

## Google Apps for Education

1. ให้ทำการ Log in ด้วยโดเมน @**elearning.cmu.ac.th** เป็นอันดับแรก 2. Log in

![](_page_6_Picture_2.jpeg)

อีกครั้ง ด้วย CMU IT Account **@cmu.ac.th** อีกครั้ง

![](_page_6_Picture_4.jpeg)

## Google Apps for Education

![](_page_7_Picture_4.jpeg)

## Office 365

## ใช้ Microsoft 365 ฟรี!

![](_page_8_Picture_2.jpeg)

**Office 365** คือ ชุด Office Application ที่ได้รวบรวม Microsoft Office, Outlook Mail, One drive, Skype, Calendar ฯลฯ สำหรับนักศึกษา โดยการ Login เข้าระบบด้วย CMU IT account ซึ ่งบร ิ การท ี่่จะได้รับมีดังนี้ ้

- $\bullet$  พื ้นท آد ่<br>เก็ ็ บอ ้ เมล 50 GB โดยการรับ-ส่งข้อความและไฟล์แนบได้ฉบับละไม่เกิน 25 MB
- • มีบริการพื ้นท نہ ่เก ็ บข ้ อม ู ลบนกล ุ ่มเมฆ (Cloud Storage) โดยให้พื ้นท آد ่เก ็ บข ้อม ู ล 1 TB
- $\bullet$  Office Pro Plus บริการการจัดการเอกสารต่าง <sup>ๆ</sup> โดยสามารถใช้งานผ่านหน้าเว็บไซต์และสามารถติดตั้งชุดโปรแกรม Microsoft Office Professional Plus ได้บนเครื ่องคอมพ ิวเตอร์ได้สูงสุด 5 เครื่ ่ องท รื่องทั้งที่ نہ ่เป็น Windows หรือ Mac OSX
- $\bullet$ สามารถใช้งานบนอ ุ ปกรณ์ Mobile Devices ต่าง <sup>ๆ</sup> เช่น Smart Phone หรือ Tablet ได้

## Antivirus

- บริการ ซอฟต์แวร์ Antivirus ฟรีสําหรับนักศึกษา
- download ได้ที ่**https://antivirus.cmu.ac.th/** login ด้วย CMU IT Account
- คําแนะนําในการติดตั ้ง โปรแกรม ด ู ได้ที ่

![](_page_9_Picture_4.jpeg)

![](_page_9_Picture_5.jpeg)

**https://network.cmu.ac.th/wiki/index.php/Antivirus\_(Bitdefender\_Endpoint\_Antivirus)**

![](_page_9_Picture_7.jpeg)

**Bitdefender** 

## Jumbo Net

- เป็นระบบเครือข่ายไร้สายของมหาวิทยาลัยเชียงใหม่ มีจ ุ ดกระจายส ั ญญาณมากกว ่า 5000 จ ุ ด
- ใช้บัญชี (CMU IT Account) ในการเชื ่อมต ่ อ
- ใช้งานได้สูงสุด 10 อุปกรณ์
- SSID แบ่งเป็น
	- @JumboPlus (2.4GHz และ 5GHz)
	- @JumboPlus5GHz (5GHz) \*\*\*\*\*
	- eduroam เครือข่ายโรมมิ ่งส ํ าหร ั บสถาบ ั นการศ ึ กษาและสถาบ ั นว ิ จั ยท ั่วโลก

ศ ึ กษาข ้ อม ู ลเพ ิ่ มเต ิมได้ที ่**https://jumbo.cmu.ac.th/**

![](_page_10_Picture_9.jpeg)

## 3. MS Teams

![](_page_11_Picture_1.jpeg)

![](_page_11_Figure_2.jpeg)

ดาวน์ไหลด Microsoft Teams ได้ที่ Akams/GetTeams | แชทสอบถามข้อมูลเพิ่มเติม Akams/ContactMSFTTH

## **Download** aka.ms/GetTeams

#### **Desktop**

![](_page_12_Picture_2.jpeg)

![](_page_12_Picture_3.jpeg)

![](_page_12_Picture_4.jpeg)

![](_page_12_Picture_5.jpeg)

## **Search in Store** "Microsoft Teams" Office.com

#### **Tablet**

![](_page_12_Picture_8.jpeg)

#### Phone

![](_page_12_Picture_10.jpeg)

![](_page_12_Picture_11.jpeg)

iPhone

![](_page_12_Picture_13.jpeg)

### Android

# **Using Web**

#### **Browsers**

![](_page_12_Picture_17.jpeg)

![](_page_12_Picture_18.jpeg)

![](_page_13_Picture_0.jpeg)

![](_page_14_Picture_0.jpeg)

![](_page_15_Figure_0.jpeg)

![](_page_15_Picture_1.jpeg)

![](_page_16_Picture_0.jpeg)

## 4. First Contact Point with MS Teams

First Contact Point (FCP) คื อจุดนัดพบ online ระหว่างอาจารย์และนักศึกษา โดย

- FCP ทํางานใน Microsoft Teams
- มหาวิทยาลัยจะสร้าง Team ให้ กับทุกวิชาที่มี ชื่ออาจารย์เป็นผู้สอน และนํารายชื่อนศ. ตามข้อมูลจากสํานัก ทะเบียนเข้าไปโดยอัตโนมัติ
- 1 Team ต่อ 1 Section
- รายชื่อนักศึกษาจะถูกอัพเดตตามการ add/drop ของนศ. ซึ่งจะใช้เวลา 1-3 วัน
- มี ปัญหาเกี่ยวกับ FCP สามารถติดต่อที่ ITSC One-Stop Service 053-943827

ตัวอย่างของ Teams ที่ถูกสร้างขึ้นตามวิชาที่อาจารย์สอนในเทอมนั้น <sup>ๆ</sup> ในตัวอย่างมี<sup>2</sup> วิชาคื อ 261103 และ 261706 แต่วิชา 261103 มีสองตอนคือ 001 และ 801 โดยรายชื่อนักศึกษาในแต่ละตอนจะถูกเพิ่มเข้าไปในทีม เหล่านี้โดยอัตโนมัติ

![](_page_18_Figure_1.jpeg)

## 5. Zoom

![](_page_19_Picture_1.jpeg)

![](_page_19_Picture_2.jpeg)

![](_page_19_Picture_3.jpeg)

![](_page_19_Picture_4.jpeg)

![](_page_19_Picture_5.jpeg)

Join

![](_page_19_Picture_7.jpeg)

![](_page_19_Picture_8.jpeg)

Share screen  $\sim$ 

## จุดเด่นของ Zoom ในการพบผู้เรียน Online

![](_page_20_Picture_1.jpeg)

- 8 ระบบการควบคุมผู้เข้าประชุม
- & ถ่ายทอดทาง YouTube, Facebook
- SEUU Vote, feedback
- & ใช้งานร่วมกับ LMS
- Annotate หน้าจอร่วมกัน
- & รายงานผู้เข้าร่วม และ Attentive Score

![](_page_20_Figure_8.jpeg)

![](_page_20_Picture_9.jpeg)

![](_page_20_Picture_10.jpeg)

#### การเข้าเรียน online ผ่าน Zoom

![](_page_21_Figure_1.jpeg)

ตวอย ั ่ างข ้ อมลท ู اہ ี่<br>เนื ัักศึกษาจะได้รับจากอาจารย์ผู้สอน

## การใช้งาน Zoom

![](_page_22_Picture_1.jpeg)

## Basic Tools in Zoom

![](_page_23_Picture_1.jpeg)

- 1.. เปิด-ปิด ไมโครโฟน กดลูกศรเพื่อต้ ือตงค ัะ<br>เงค่าเสี ่าเสยง ี
- 2.. เปิด-ปิด กล้องวิดีโอ กดลูกศรเพื่อต้ ่พื่อตั้งค่ ั้งคาว ่าวิดีโอ
- 3. รายชอผ ่ชื่อผู้เข้าร่ ้ารวม ่
- 4. หน ้ าต าง Chat
- 5.. แชร์หน้าจอ
- 6.Reactions
- 7.. ออกจากการประชุมหรือการเรื รือการเรียนออนไลน์

![](_page_24_Picture_0.jpeg)

## 6. Online Exam

## การเตรียมตัวก่อนเข้าสอบ

- 1. นักศึกษาเตรียมอุปกรณ์การเชื่อมต่อสัญญาณอินเทอร์เน็ต และระบบไฟสำรอง (กรณีจำเป็น) และ จัดเตรียมพื้นที่ที่จะใช้ในการสอบ การจัดวางกล้อง ล่วงหน้า
- 2. นักศึกษาจำเป็นต้องใช้อุปกรณ์ 2 ชนิด ในการทำข้อสอบ โดย
	- 2.1 <mark>อุปกรณ์ชิ้นที่ 1 สำหรับการเชื่อมต่อโปรแกรม zoom</mark> ทั้งนี้แนะนำให้ใช้โทรศัพท์มือถือ/iPad ที่ สามารถเชื่อมต่ออินเตอร์เน็ตได้อย่างเสถียร ทำการเชื่อมต่อ Zoom และทำหน้าที่เสมือนกล้องที่ จะส่งสัญญาณภาพมายังผู้คุมห้องสอบได้สังเกตผ่านระบบ Zoom
	- 2.2 จัดวางกล้องเพื่อให้เห็นนักศึกษาและอุปกรณ์ในการทำข้อสอบ (เสมือนอาจารย์ยืนดูอยู่ด้านข้าง) ้ ดังแสดงตัวอย่างในภาพที่ 1 โดยอาจารย์จะต้องมองเห็นนักศึกษาผ่าน Zoom ดังภาพที่ 2
		- (ก) ให้นักศึกษา <u>เปิด video และไมโครโฟน และไม่ใช้</u> visual background
		- (ข) การกำหนดชื่อแสดงตัวตน ต้องตั้ง display name เป็น "ลำดับที่-รหัสนักศึกษา-ชื่อ" เช่น 1-621610000-ลิซ่า
		- (ค) <mark>อุปกรณ์ชิ้นที่ 2 สำหรับการทำข้อสอบผ่าน Google Form</mark> เช่น คอมพิวเตอร์ laptop หรือ Tablet และจัดวางในตำแหน่งดังภาพที่ 1

อุปกรณ์ที่ 1: เชื่อมต่อ Zoom จัดวางกล้องให้เห็นหน้าจอข้อสอบ และตัวนักศึกษาขณะทำข้อสอบ

![](_page_26_Picture_1.jpeg)

ภาพที่ 1 ตัวอย่างบรรยากาศขณะทำข้อสอบ

อุปกรณ์ที่ 2: เข้า Google form ทำข้อสอบ

![](_page_27_Picture_0.jpeg)

ภาพที่ 2 ตัวอย่างภาพที่อาจารย์จะมองเห็นนักศึกษาผ่านทาง Zoom

## Online Exam

### **การสอบ**

- นศ. จะได้รับ Meeting ID และ password ของ zoom ล่วงหน้า
- ใช้ google account ของมหาวิทยาลัย(<u>xxxx@elearning.cmu.ac.th</u>) ในกรณีที่ ข้อสอบเป็น google form หร دے อ ใช้ CMU IT Account ในกรณีที ่ข้อสอบเป็น Microsoft form
- นศ. จะได้รับ link ข้อสอบผ่านทาง chat ใน Zoom หรือ MS Teams
- ในการทำข้อสอบ นศ. สามารถส่งคำตอบได้เพียงครั้งเดียว ขอให้ตรวจสอบก่อนยืนยันการส่งคำตอบ

การตรวจสอบว ่ <sup>า</sup> Login <sup>ด</sup> ้วย Google account ของมหาวิทยาลัย

![](_page_29_Picture_1.jpeg)

# Thank you

![](_page_30_Picture_1.jpeg)

One Stop Services<br>สำนักบริการเทคโนโลยีสารสนเทศ ชั้น 1

![](_page_30_Picture_4.jpeg)

 $8:30 - 16:30$ 

![](_page_30_Picture_6.jpeg)

+66 53 943827

onestop@cmu.ac.th